Exporting as PDF

## **OUARK XPRESS 7**

These instructions detail the proper way to export a file as a PDF X-1a from QuarkXPress version 7.

When you are ready to create a PDF file from QuarkXPress, double-check these items:

- Make sure your document is set to the correct trim size, with bleeds extending at least 1/8" beyond trim.
- Make sure fonts are loaded and contain both printer and screen fonts; including fonts used in imported eps graphics.
- Make sure all graphics and images are high resolution and properly linked.
- All grayscale photos must be in grayscale format (not CMYK or RGB) and high-res (300 dpi).
- Make sure all color photos are in CMYK format (not RGB) and high-res (300 dpi).
- Make sure unused colors have been deleted from the color palette, and all used colors are designated correctly (as spot or process CMYK build, no RGB).

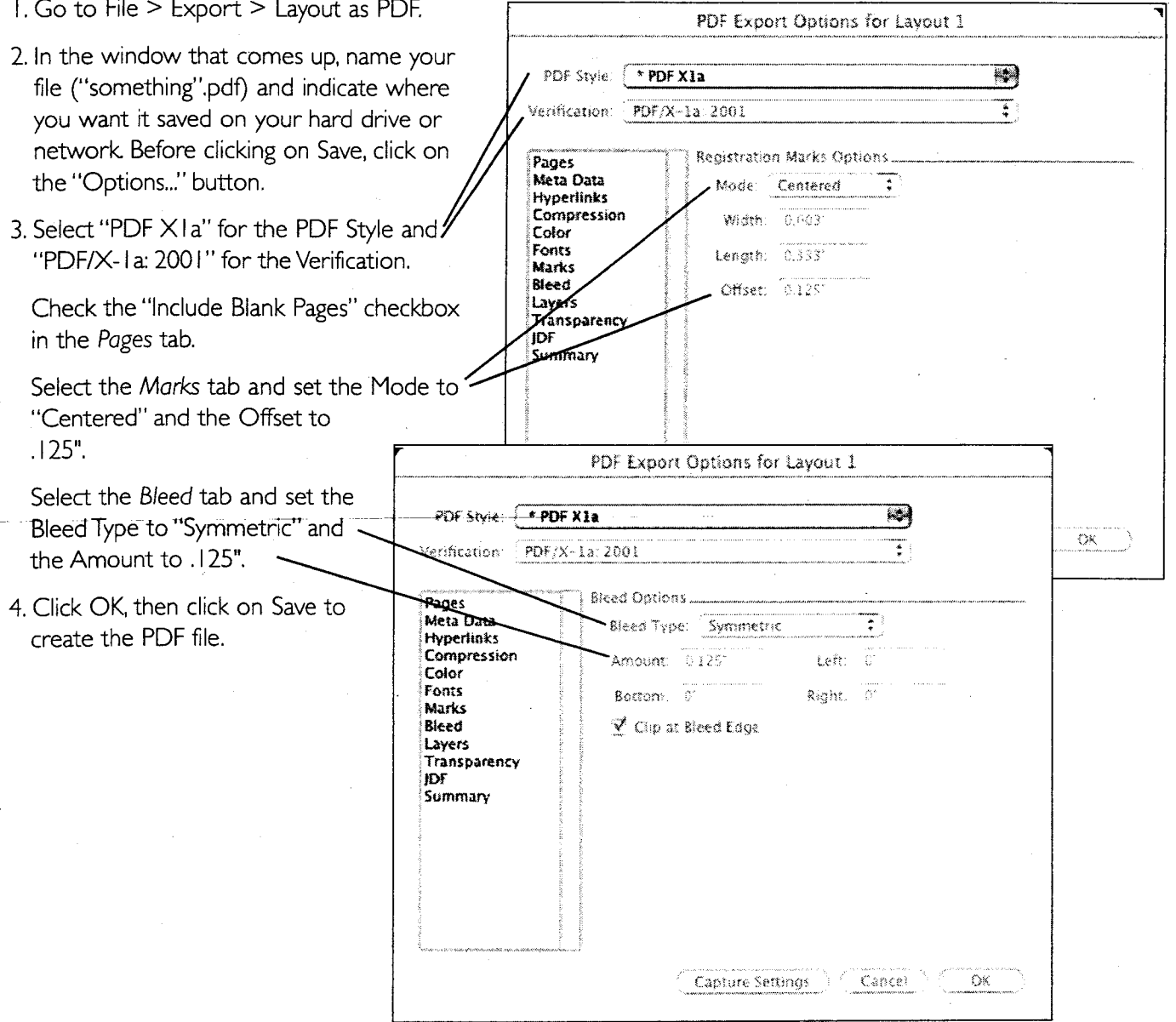

Exporting as PDF

## **INDESIGN CS**

These instructions detail the proper way to export a file as a PDF X-1a from InDesign CS versions.

When you are ready to create a PDF file from InDesign, double-check these items:

- . Make sure your document is set to the correct trim size, with bleeds extending at least 1/8" beyond trim.
- Make sure fonts are loaded and contain both printer and screen fonts, including fonts used in imported eps graphics.
- . Make sure all graphics and images are high resolution and properly linked.
- All grayscale photos must be in grayscale format (not CMYK or RGB) and high-res (300 dpi).
- Make sure color photos are in CMYK format (not RGB) and high-res (300 dpi).
- All unused colors have been deleted from the color palette, and all used colors are designated correctly (as spot or process CMYK build, no RGB).

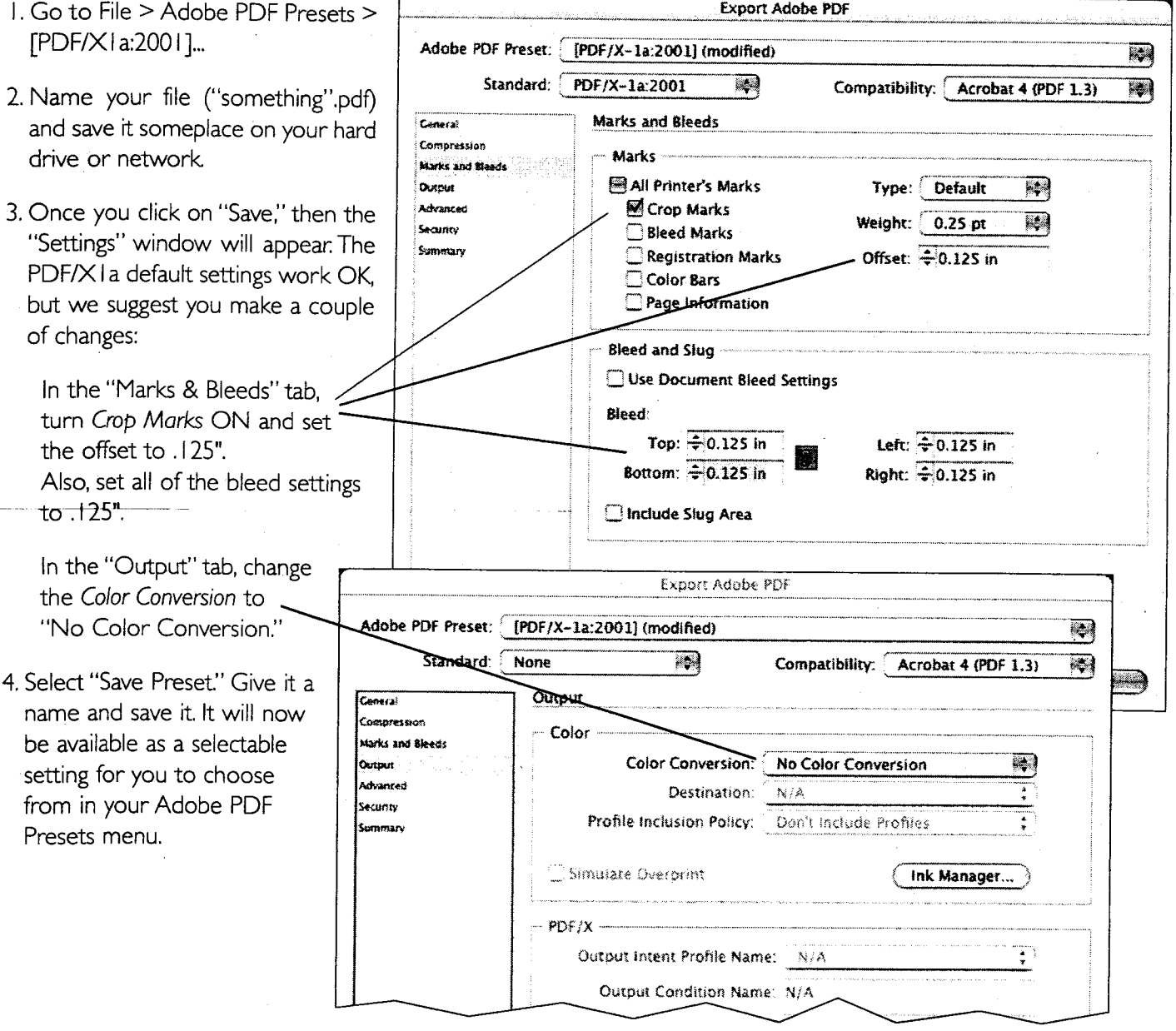

In Word go to the Menu bar and pull down the Adobe PDF dialog menu and go to Change Conversion Settings.

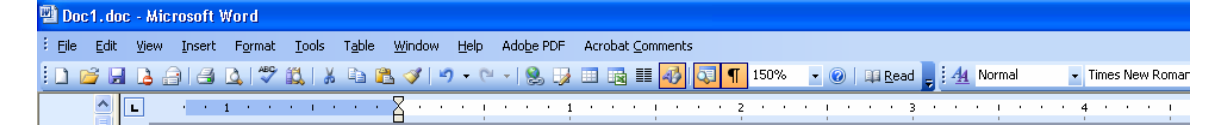

From there click on Advanced Settings.

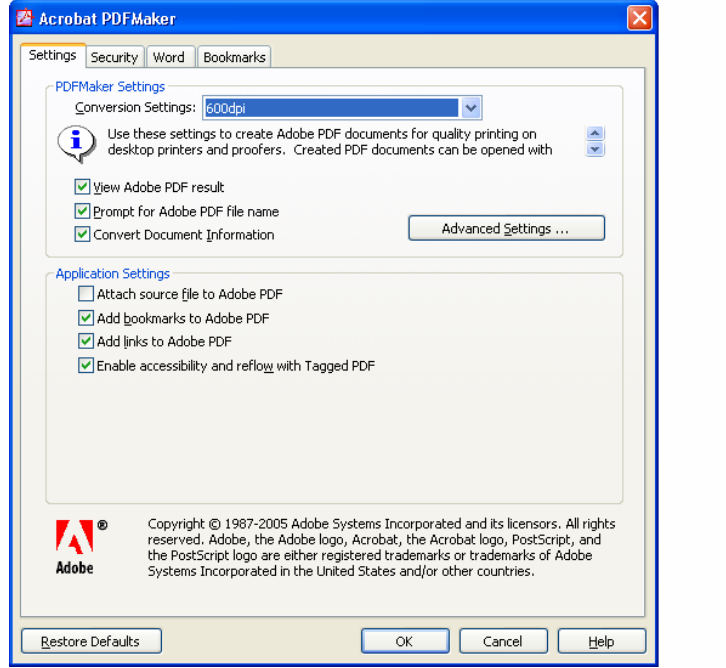

On the left side click on the Fonts folder

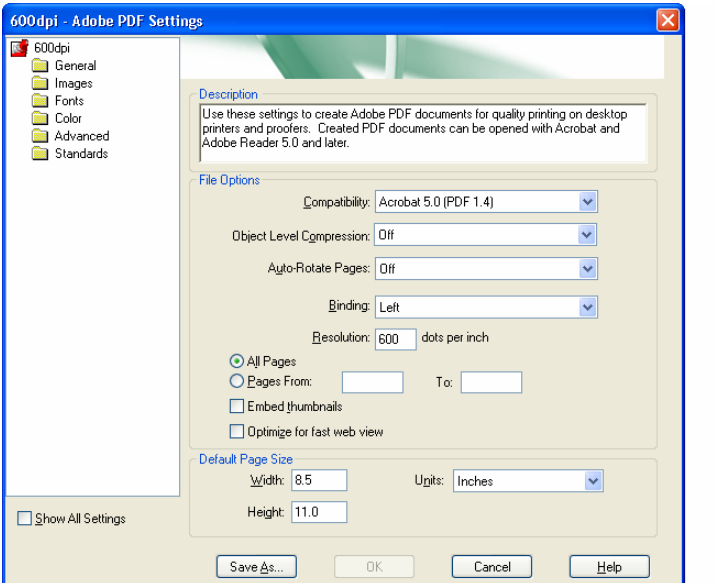

In the Never Embed Box make sure there are no fonts listed.

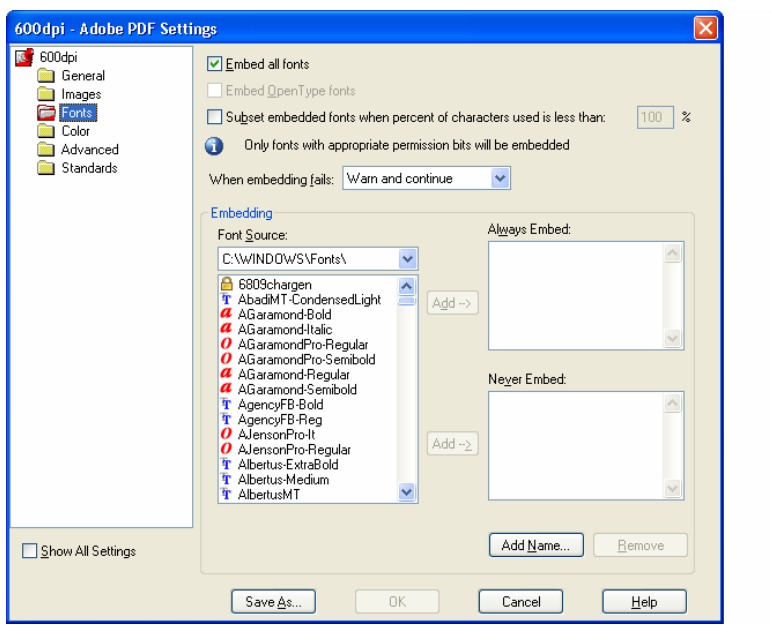

We recommend "PDF995" software for conversion from Word to PDF. PDF995 is available as a free download from www.PDF995.com/download.html. The "2-Step Download" available at the top of the web page is what is needed to convert Word files. Once installed PDF995 is accessed through the print command, much like choosing a printer.

 $\sim$